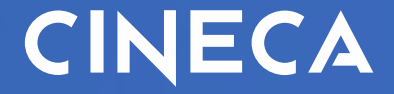

# **U-WEB SVILUPPO E FORMAZIONE**

**Università degli studi di Catania**

### **U – WEB Che cos'è**

**U-Web Formazione** è l'interfaccia self service del dipendente, che gli consente di interagire con l'ufficio formazione nel processo di erogazione del fabbisogno formativo dell'amministrazione.

#### **U-GOVIL<br>Studio FORMAZIONE Titoli di Studio**

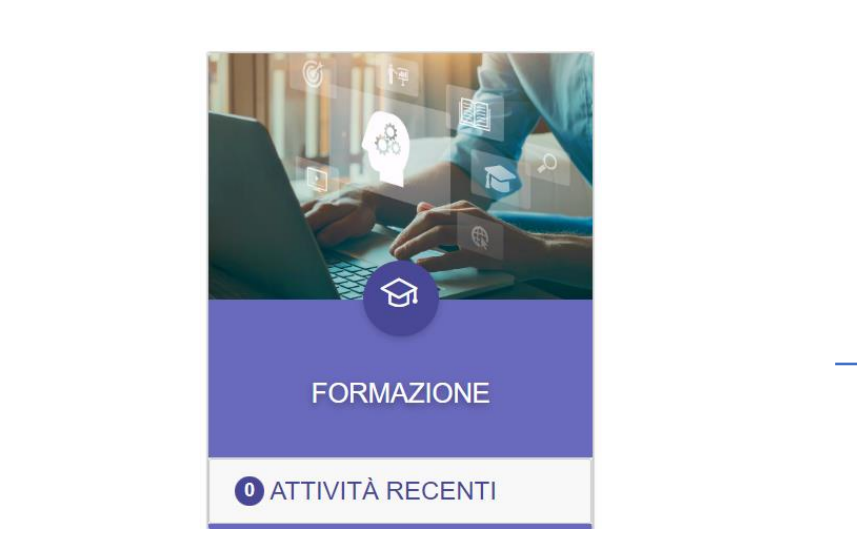

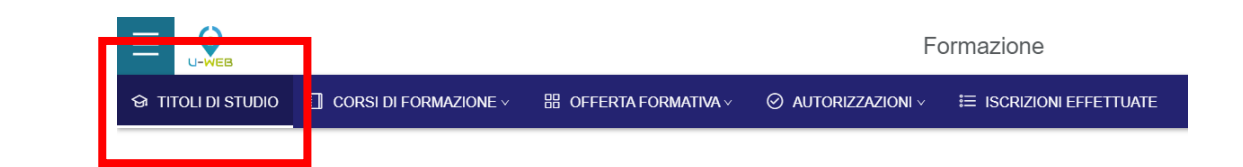

Nel menù principale clicco sulla mattonella **FORMAZIONE**

> Link per accedere in produzione: <https://unict.u-web.cineca.it/>

#### La prima voce del menù Formazione è quella relativa ai **TITOLI DI STUDIO**

Questa funzione permette di visualizzare e aggiornare l'elenco dei propri titoli di studio e la consultazione, da parte dei responsabili, dei titoli di studio dei collaboratori.

## **U TITOLI DI STUDIO**

**FORMAZIONE** 

All'apertura della funzione, vengono mostrati i titoli di studio dell'utente indicato come "Intestatario" .

L'utente ha la possibilità di stampare il proprio Curriculum formativo . Il responsabile avrà la possibilità di estrarre quello relativo a tutti i suoi collaboratori .

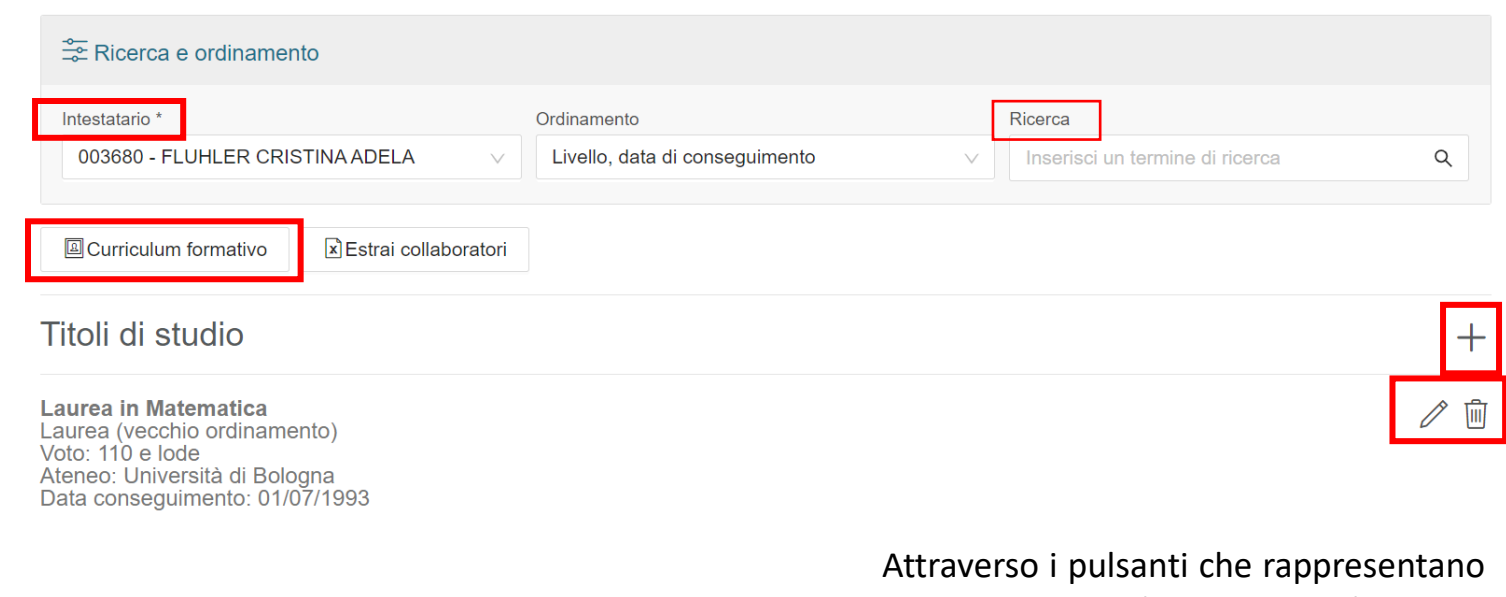

Nella barra di "Ricerca" vengono mostrati i titoli di studio per codice titolo, descrizione titolo, grado o classe .

Cliccando sul **+** si procederà all'inserimento di un nuovo titolo di studio .

rispettivamente la *matita* e il *cestino* l'utente potrà modificare il titolo di studio inserito oppure cancellarlo .

#### **Example 1 TITOLI DI STUDIO Inserimento del titolo di studio**

I campi contrassegnati con l'asterisco \* (Tipologia, Ambito e Corso di studio), devono essere obbligatoriamente valorizzati per poter inserire un titolo.

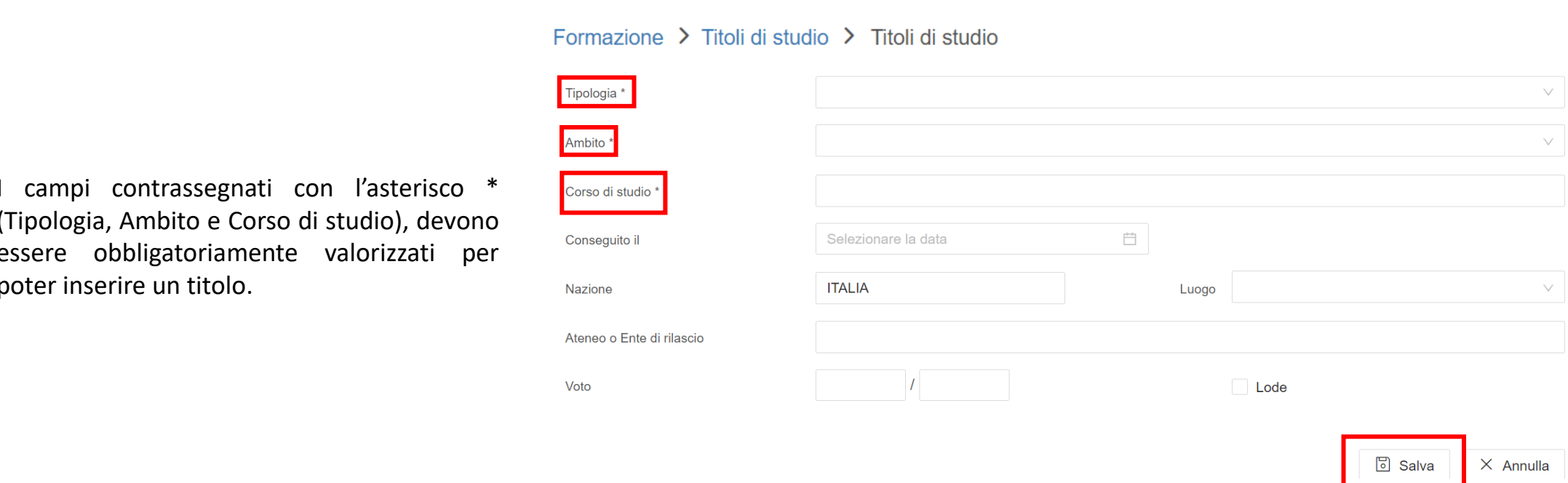

Al salvataggio il titolo di studio risulterà nell'elenco dei titoli di studio e potrà essere *modificato* o *eliminato.*

### **Formazione FORMAZIONE Corsi di Formazione**

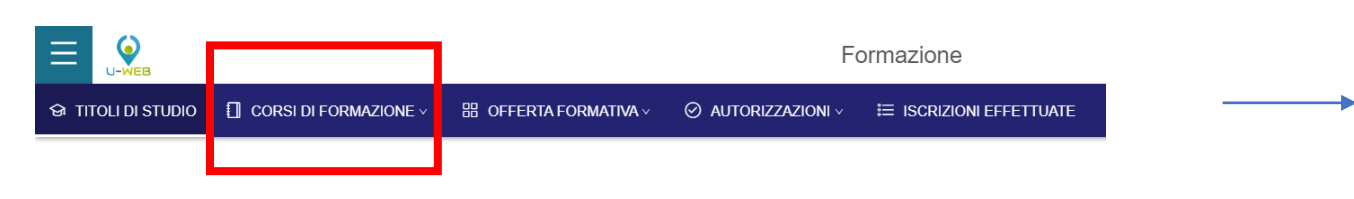

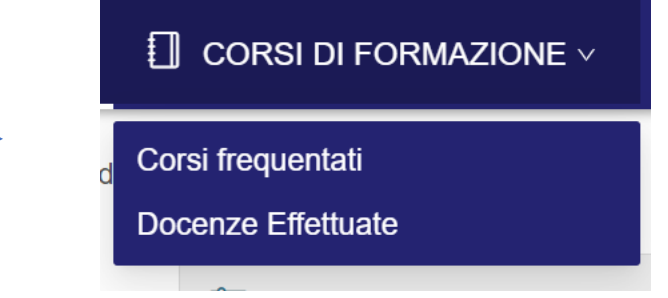

La seconda voce del menù Formazione è quella relativa ai **CORSI DI FORMAZIONE**

Evidenziando la voce Corsi di Formazione si visualizzano due sottomenù: Corsi frequentati e Docenze Effettuate.

#### **U-GOVINAL**<br>Proportati **CORSI DI FORMAZIONE Corsi Frequentati**

Selezionando la voce **Corsi Frequentati** sarà possibile<br>consultare l'elenco dei propri corsi di formazione<br>frequentatie neri responsabili anche quelli relativi ai consultare l'elenco dei propri corsi di formazione frequentati e, per i responsabili, anche quelli relativi ai collaboratori.

I corsi di formazione elencati saranno:

- *Corsi erogati dall'Amministrazione*
- *Corsi personali* (svolti al di fuori dell'amministrazione)

È consentito inserire i propri Corsi personali tramite l'apposito pulsante "+Corso personale".

L'utente, inoltre, tramite le apposite freccette poste alla destra del corso, potrà caricare o scaricare il relativo attestato di partecipazione.

#### Formazione > Corsi di formazione > Corsi frequentati

 $\odot$  TITOLI Formazione

> Q FILTR<br>PARTEC  $i \equiv$  Da free

 $\equiv$  Freque

Q FILTRI  $i \equiv$  Forma:

dall'Ammin

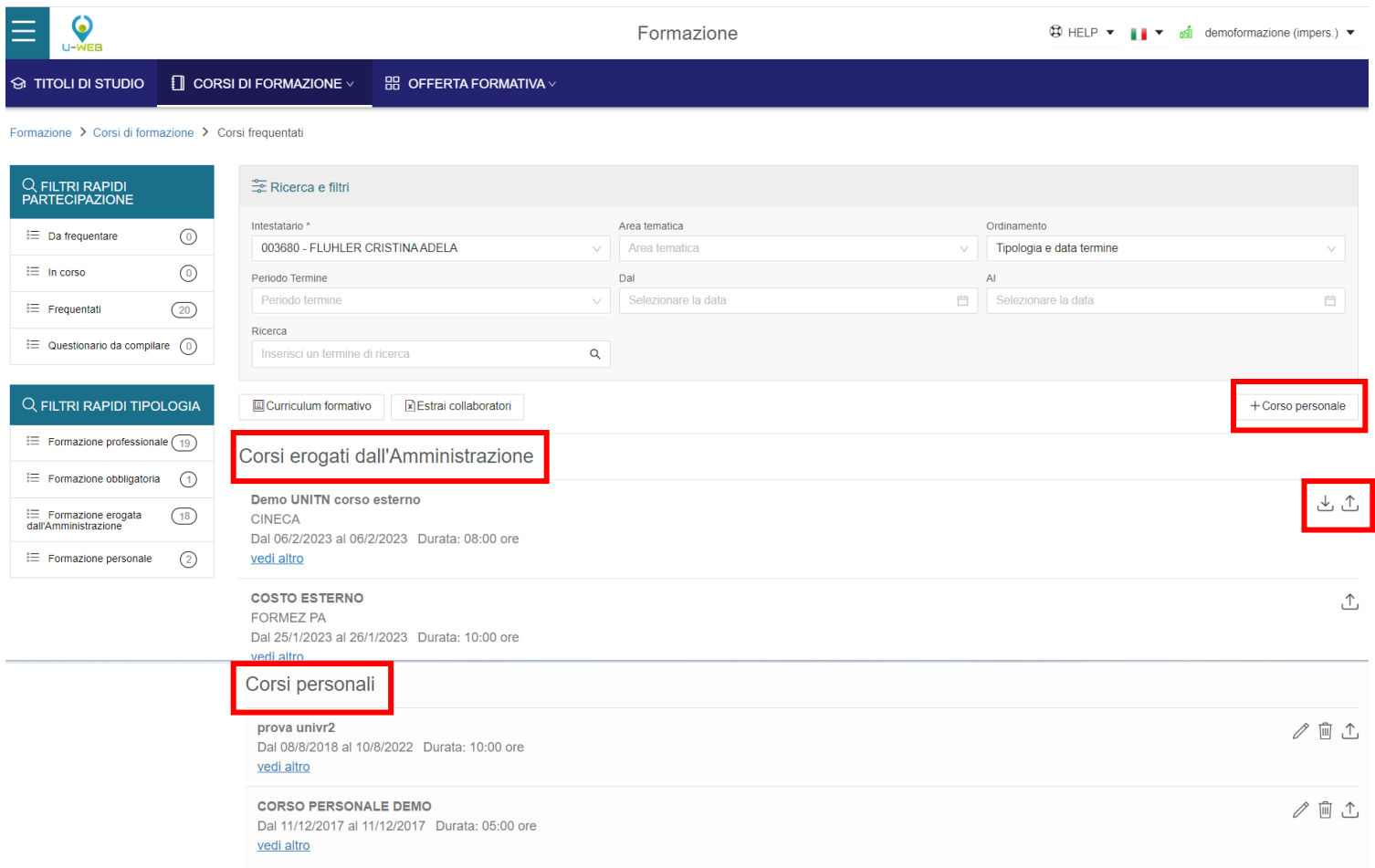

### **UPPER UNIVERSITY CORSI DI FORMAZIONE Corso personale**

**FORMAZION** Cliccando sul pulsante "+Corso personale" si aprirà la seguente schermata per l'inserimento di un nuovo corso personale.

I campi contrassegnati con l'asterisco \* (Titolo corso, Ente formatore, Periodo di svolgimento e Durata) devono essere obbligatoriamente valorizzati per poter inserire un nuovo corso personale.

#### Formazione > Corsi di formazione > Corsi frequentati > Corso personale

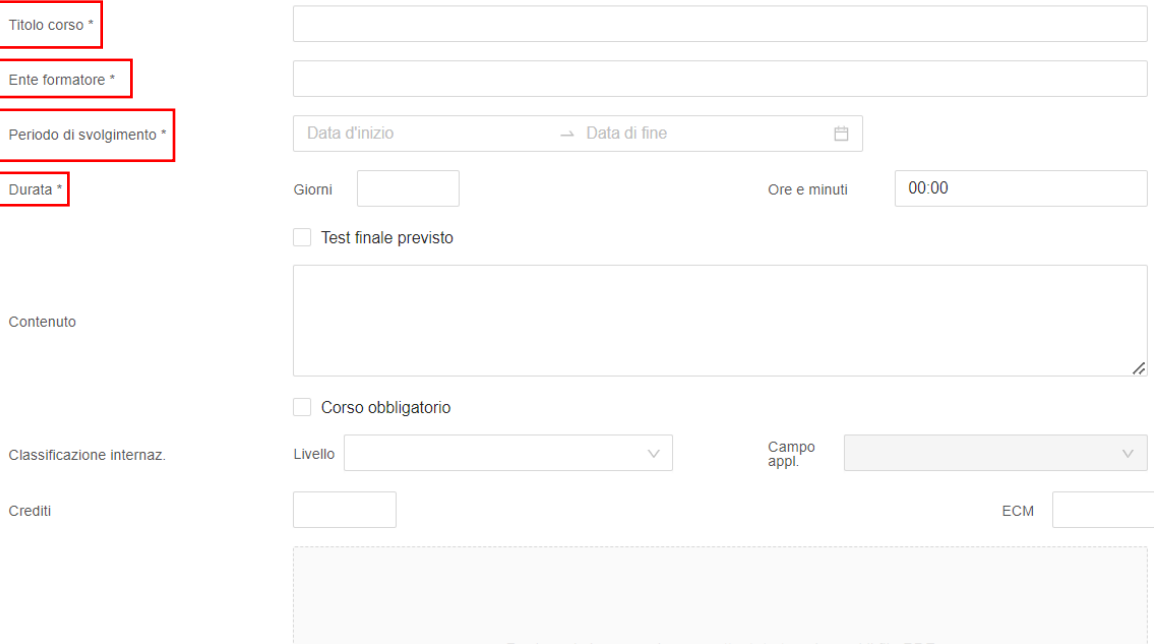

#### **UPPER COMPANY CORSI DI FORMAZIONE Docenze Effettuate**

Selezionando la voce **Docenze Effettuate** sarà possibile consultare l'elenco dei corsi effettuati come docente.

Il responsabile può consultare le docenze effettuate

I Filtri rapidi, posti sulla box a sinistra del menù, filtrano il risultato cliccando su una singola voce per box. Non si possono selezionare più voci all'interno della box. Se una voce è selezionata e si fa click su un'altra voce, il filtro cambierà e prenderà in considerazione solo l'ultima voce di filtro selezionata.

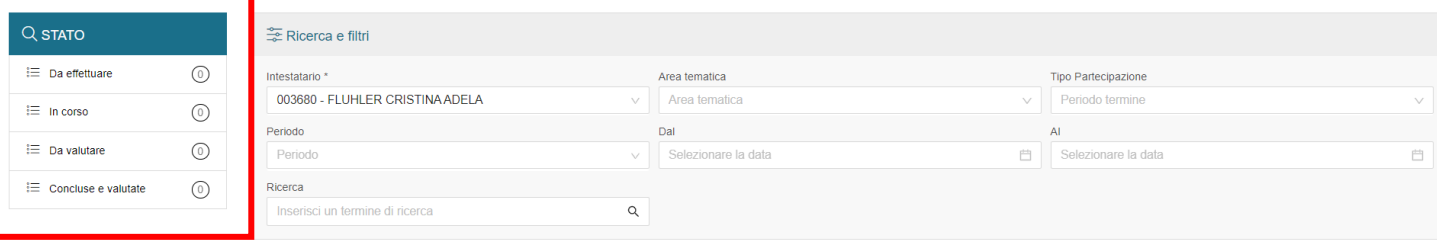

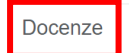

Curriculum formativo | | x Estrai collaboratori

### **U-GOVING**<br>Formativa **FORMAZIONE Offerta Formativa**

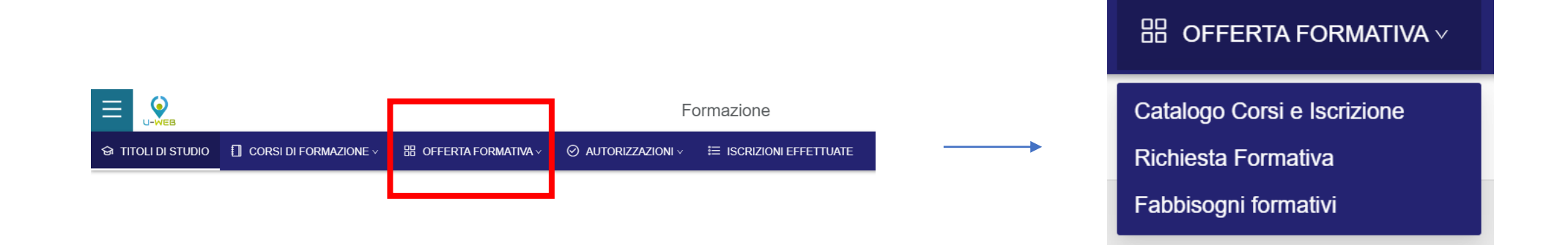

La terza voce del menù Formazione è quella relativa all' **OFFERTA FORMATIVA**

Evidenziando la voce Offerta Formativa si visualizzano tre sottomenù: Catalogo Corsi e Iscrizioni, Richiesta Formativa e Fabbisogni formativi.

#### **URIA I UNIVIAI OFFERTA FORMATIVA Catalogo Corsi e Iscrizioni**

**FORMAZION** Selezionando la voce **Catalogo Corsi e Iscrizioni** verrà mostrato il catalogo corsi generato dall'Amministrazione. Saranno visibili le edizioni attive e con almeno un posto disponibile a cui l'utente può autonomamente iscriversi.

I Filtri rapidi posti alla sinistra del menù consentono di visualizzare i corsi con posti disponibili, i corsi con iscrizione già effettuata e i corsi mai frequentati.

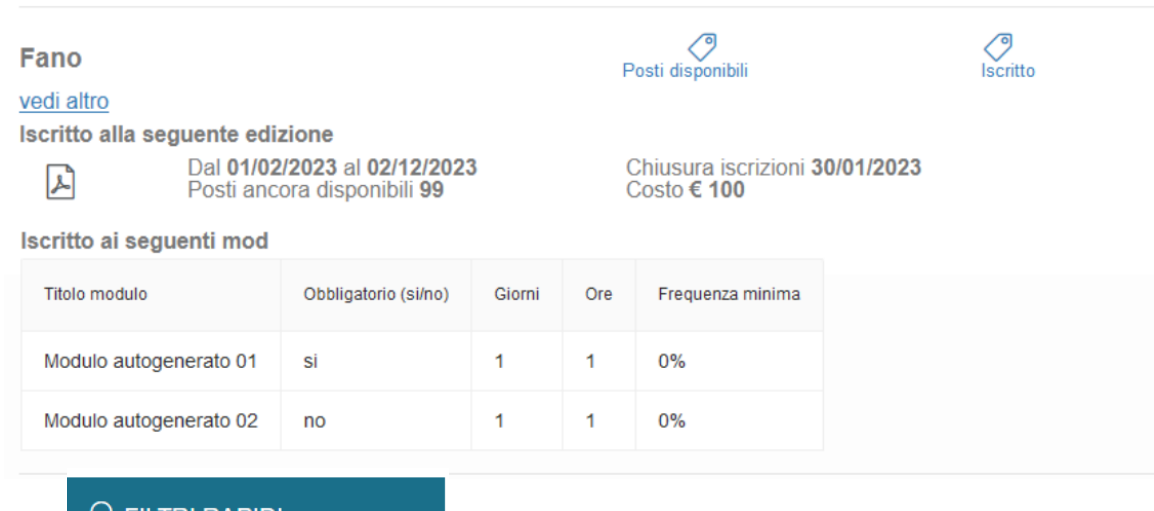

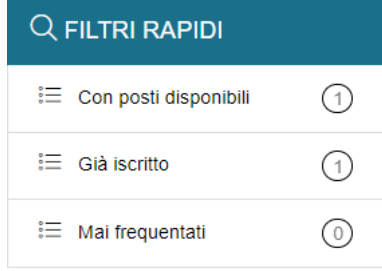

#### **URIA I UNIVIAI OFFERTA FORMATIVA Catalogo Corsi e Iscrizioni**

Per ogni edizione sono presenti 3 bottoni:

- Per ogni edizione sono presenti 3 bottoni:<br>• *Cancella*: si visualizza se e solo se l'intestatario è già iscritto e l'iscrizione si trova in stato "I" (iscritto);
- *Rinuncia*: si visualizza se e solo se l'intestatario è già iscritto e l'iscrizione si trova in stato "C" (conferma);
- *Iscriviti*: Si visualizza se e solo se è disponibile almeno 1 posto.

Il bottone "Iscriviti" aprirà la funzionalità indicata su **Iscrizioni corsi a catalogo** che permette l'iscrizione ad un corso a catalogo.

Premendo il pulsante verranno visualizzate tutte le informazioni del corso e dell'edizione riportate nel catalogo.

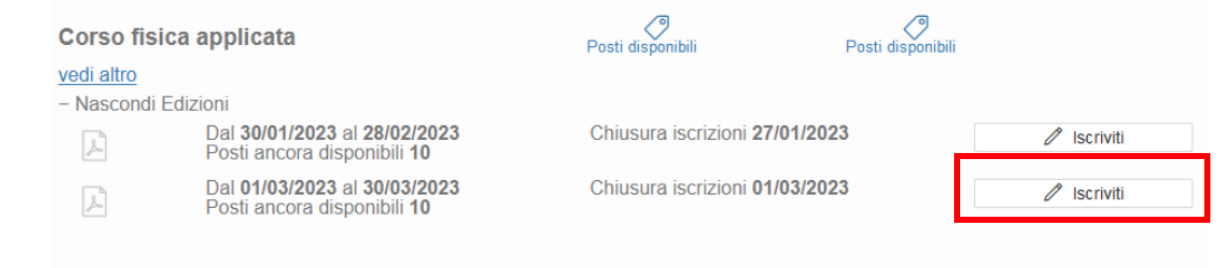

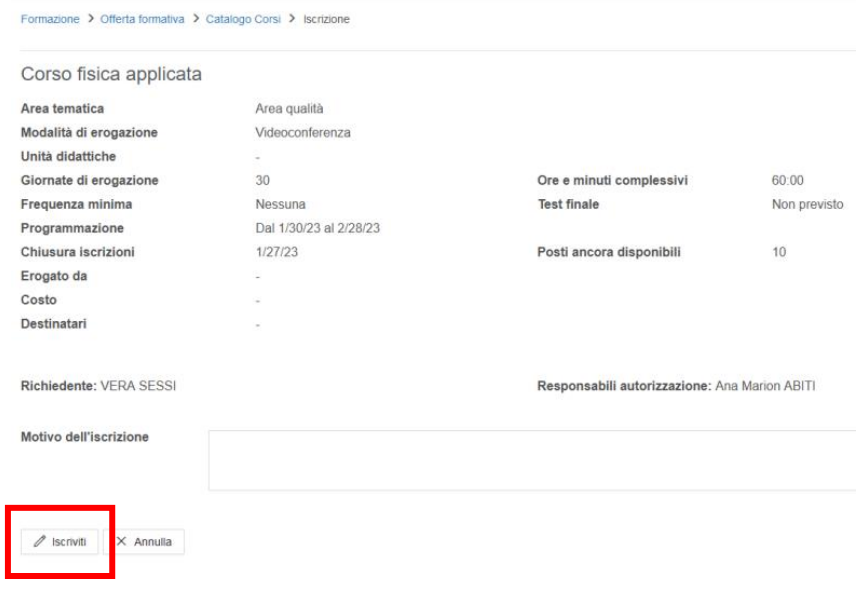

### **URTA I UNIVIAT**<br>a Formativa **OFFERTA FORMATIVA Richiesta Formativa**

**FRORMANZION**<br>Selezionando la voce **Richiesta Formativa** sarà possibile inserire un corso non presente nell'offerta formativa ma erogato da un ente formatore.

La richiesta di iscrizione mette a disposizione una form da compilare. Le voci contrassegnate con l'asterisco \* devono essere obbligatoriamente valorizzate.

Una volta inserito il Richiedente è necessario cliccare sul tasto +Aggiungi per confermare l'invio della richiesta formativa.

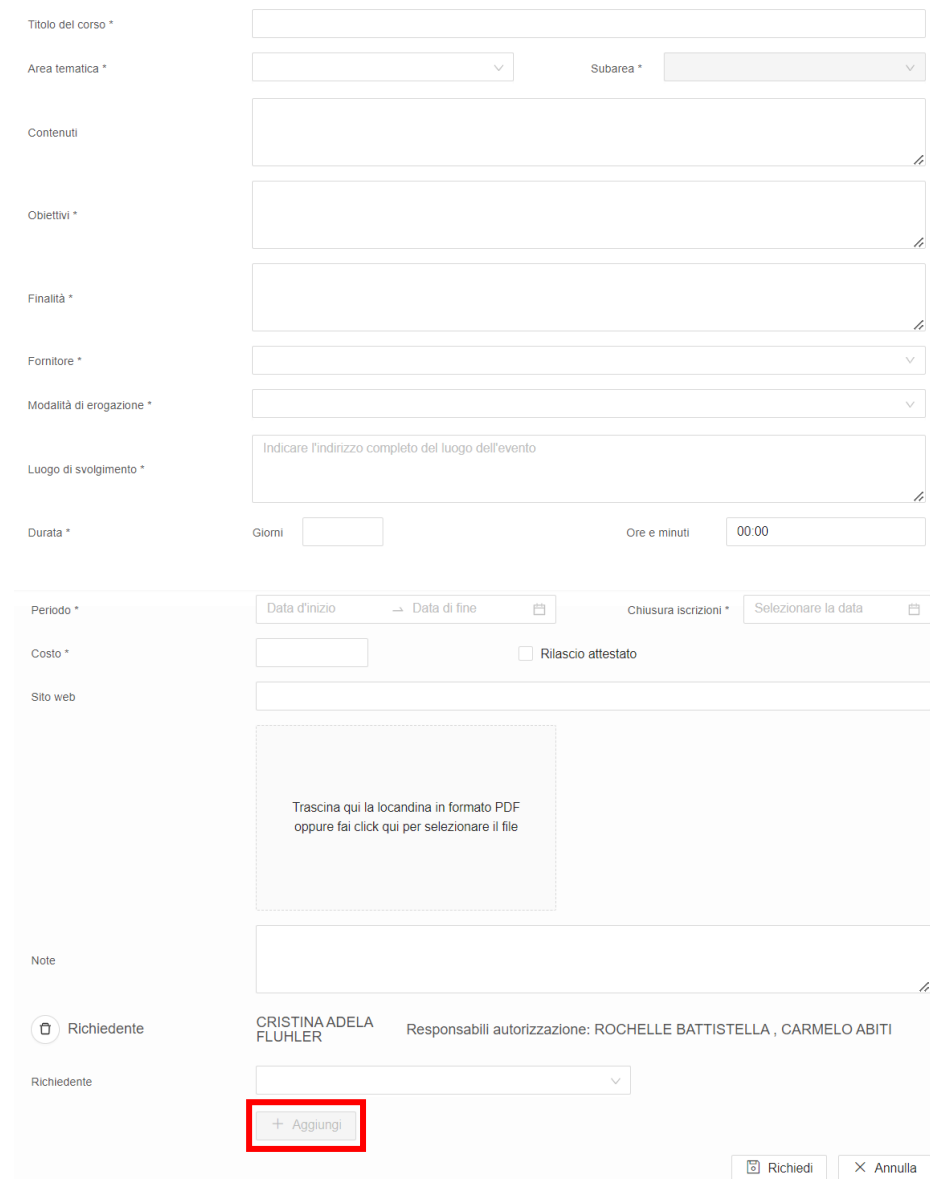

### **U-GOVIA**<br>**U-GOVIA OFFERTA FORMATIVA Fabbisogni formativi**

Questa voce sarà visibile solo ai responsabili per la definizione del piano annuale. Questa funzione consente ai responsabili di presentare all'ufficio formazione un fabbisogno formativo.

L'Intestatario, ovvero l'utente admin, potrà visionare tutte le iniziative formative proposte.

Attraverso il pulsante + sarà possibile inserire un nuovo fabbisogno formativo

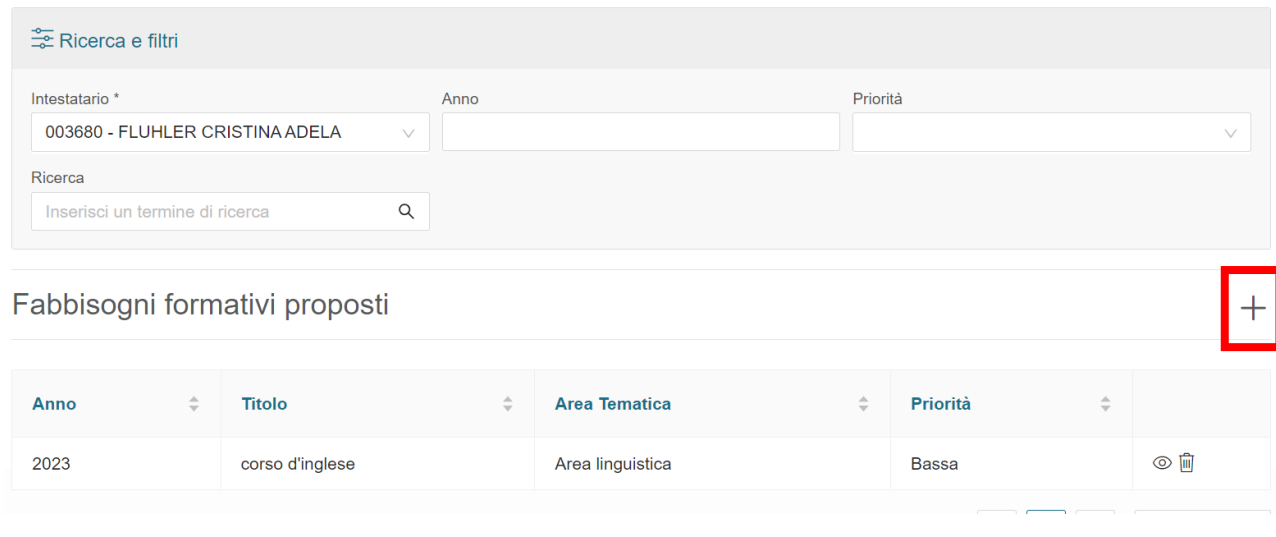

## **FORMAZIONE Autorizzazioni**

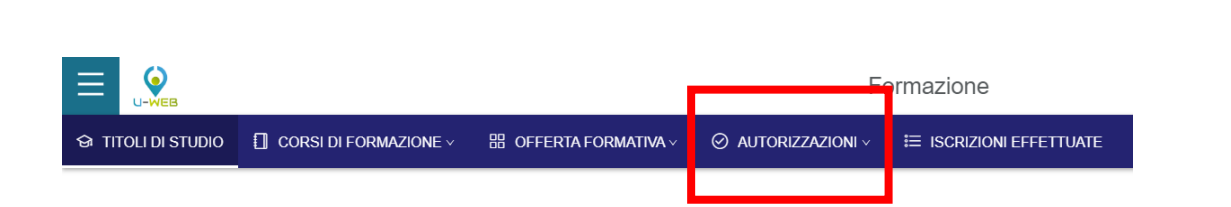

La quarta voce del menù Formazione è quella relativa alle **AUTORIZZAZIONI**

Questa voce è abitata *solo* per gli utenti amministratori.

Evidenziando la voce Autorizzazioni si visualizzano due sottomenù: Autorizzazioni in attesa e Storico autorizzazioni.

 $\odot$  AUTORIZZAZIONI  $\vee$ 

Autorizzazioni in attesa

Storico autorizzazioni

### azioni in attesa **AUTORIZZAZIONI Autorizzazioni in attesa**

La schermata che si visualizza selezionando il sottomenù Autorizzazioni in attesa, mostra un elenco di tutte le richieste effettuate dai collaboratori.

L'utente amministratore, dopo aver selezionato con il flag una o più richieste di interesse, potrà rifiutare o autorizzare le richieste tramite gli appositi pulsanti.

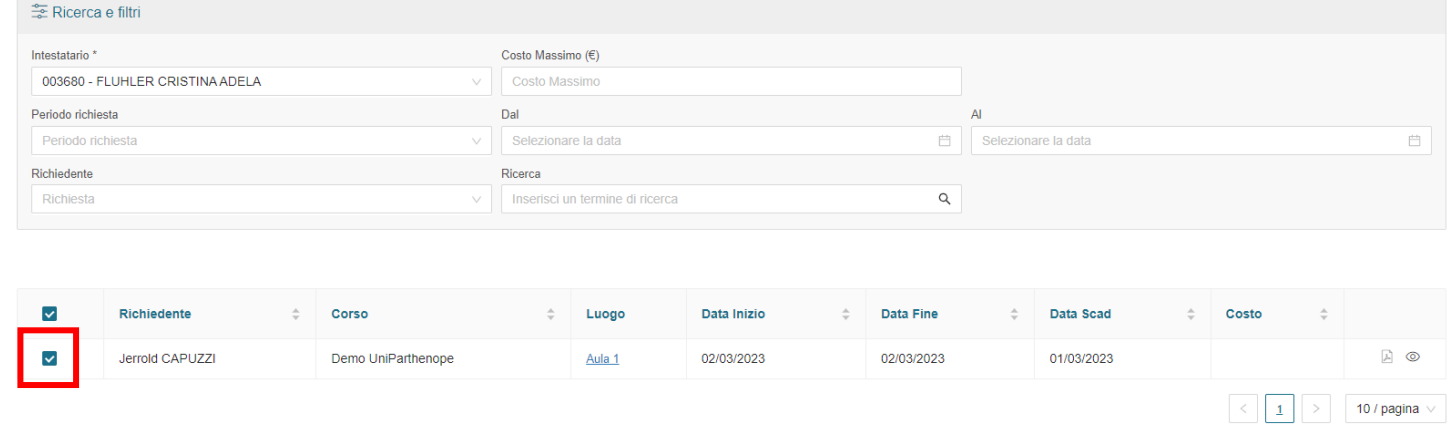

 $\odot$  Autorizza

 $\times$  Rifiuta

#### **UNICEMENTION AUTORIZZAZIONI Storico autorizzazioni**

 $\equiv$  Rifiutate

**Attraverso** questa voce l'utente **a filtra participale della della della della della della della della della della della della della della della della della della della della della della della della della della della dell** Attraverso questa voce l'utente lo storico delle richieste che ha Autorizzato o Non autorizzato.

Attraverso "l'occhio" posto sulla destra della richiesta sarà possibile visualizzare tutti i dettagli relativi al corso.

I Filtri rapidi posti alla sinistra della schermata, raccolgono le autorizzazioni in tre voci, a seconda che queste siano state Autorizzate, Rifiutate o Rinunciate.

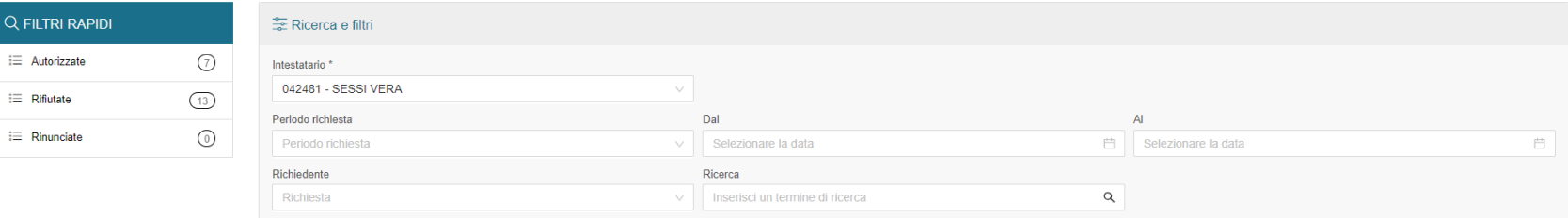

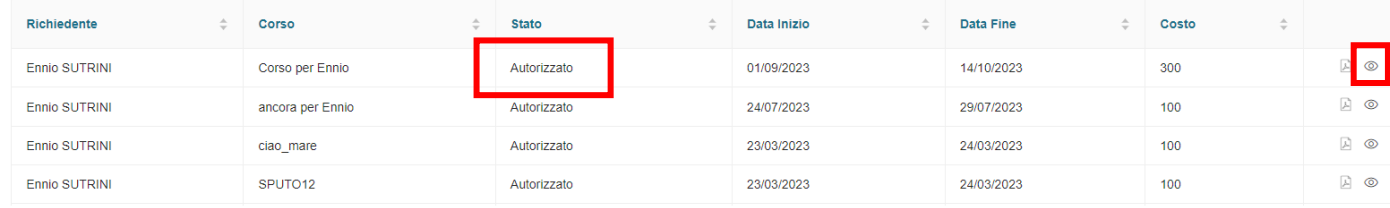

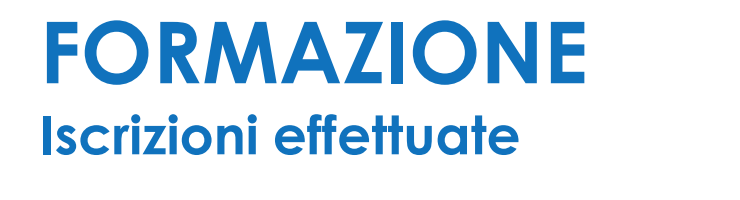

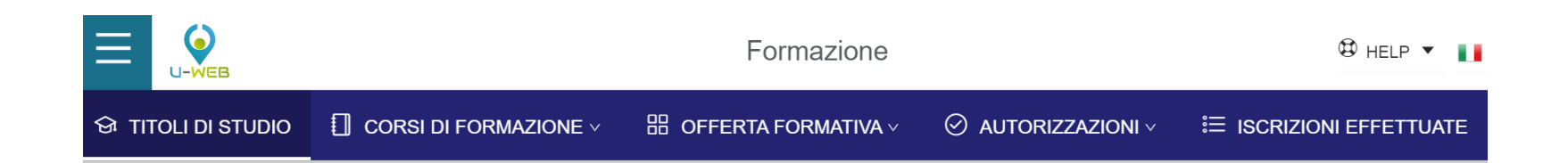

L'ultima voce del menù è quella relativa alle **ISCRIZIONI EFFETTUATE,** ovvero la raccolta di tutte le operazioni gestite.

## U-GOV **LITER ISCRIZIONI EFFETTUATE**

**Q FILTI** 

 $\equiv$  Non

Academy011

Presentazione UNIBO Formazione

rma propone una form con l'elenco<br>e le iscrizioni effettuate dall'utente. Il sistema propone una form con l'elenco di tutte le iscrizioni effettuate dall'utente.

*- Simbolo occhio* -> si visualizzano i dettagli relativi all'iscrizione.

*- Simbolo X* -> si procede alla rinuncia del corso.

*- Simbolo cestino* -> si procede alla rimozione del corso.

I Filtri rapidi posti sulla sinistra della schermata raccolgono le iscrizioni In attesa, Non autorizzate, Autorizzate e Rinunciate.

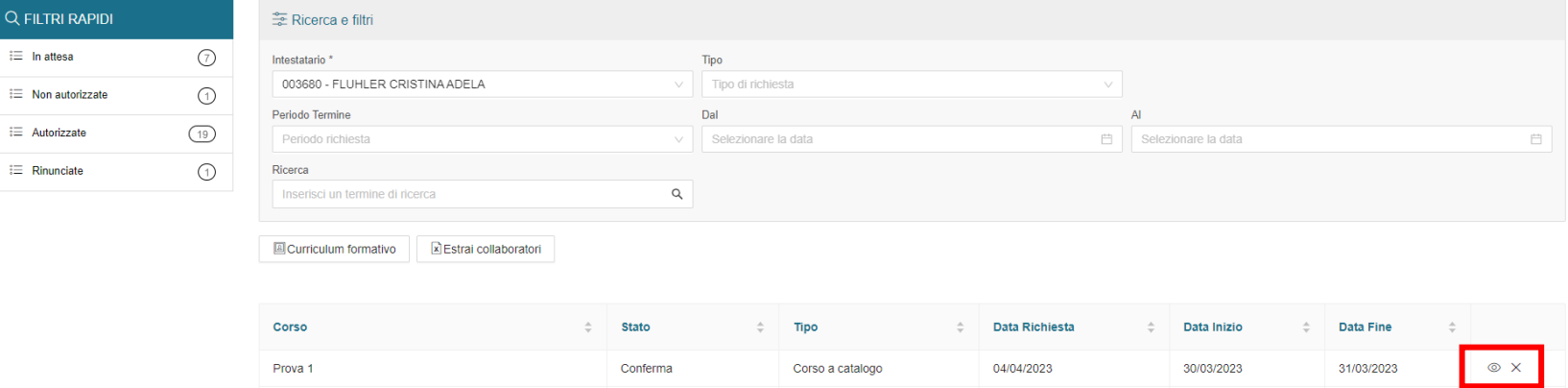

Corso a catalogo

Corso a catalogo

22/03/2023

15/03/2023

27/03/2023

17/03/2023

27/03/2023

17/03/2023

⊙ ₪ 。<br>10

Da autorizzare

Da autorizzare